# **Начинаем работу в https://learningapps.org**

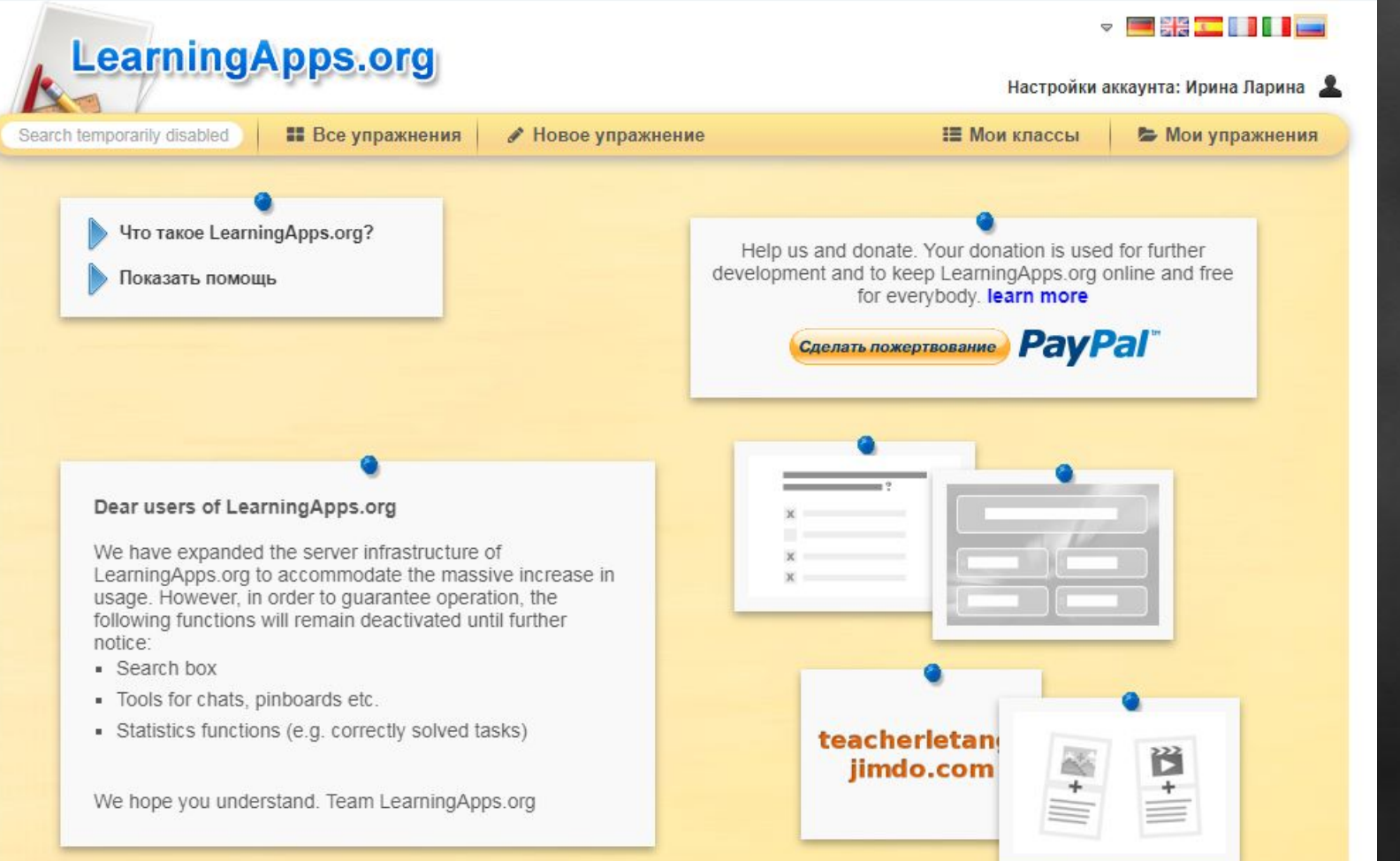

• Для работы с сайтом необходимо выполнить регистрацию, заполнив на сайте поля на картинке.

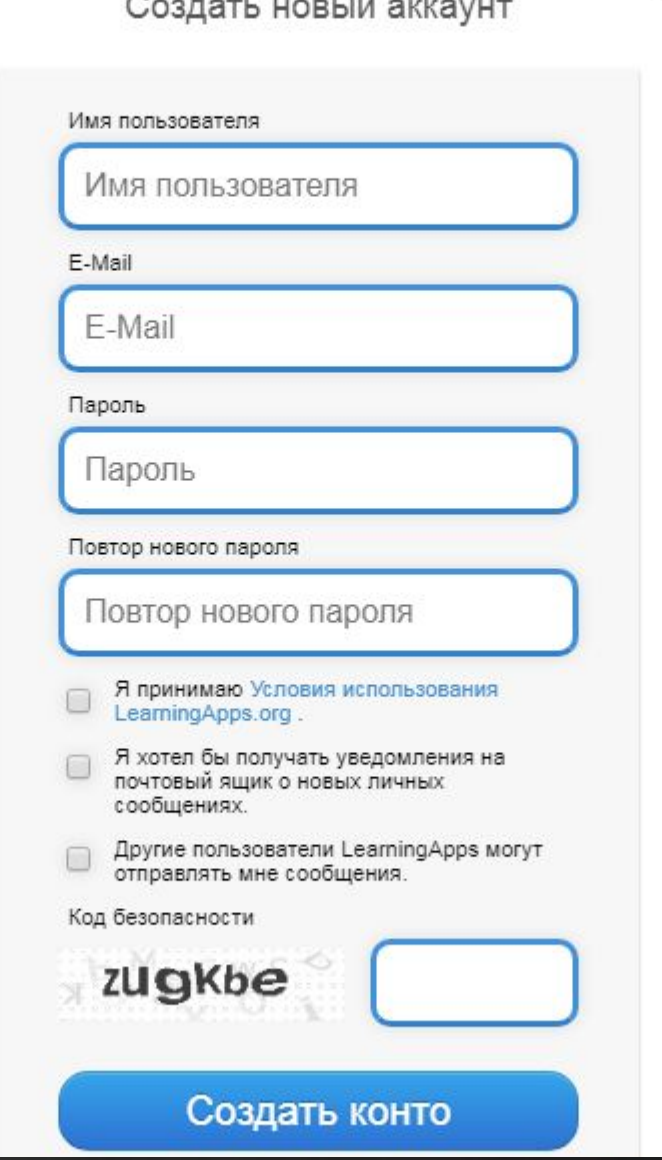

## 1. Выбираем – Новое упражнение – Найди пару

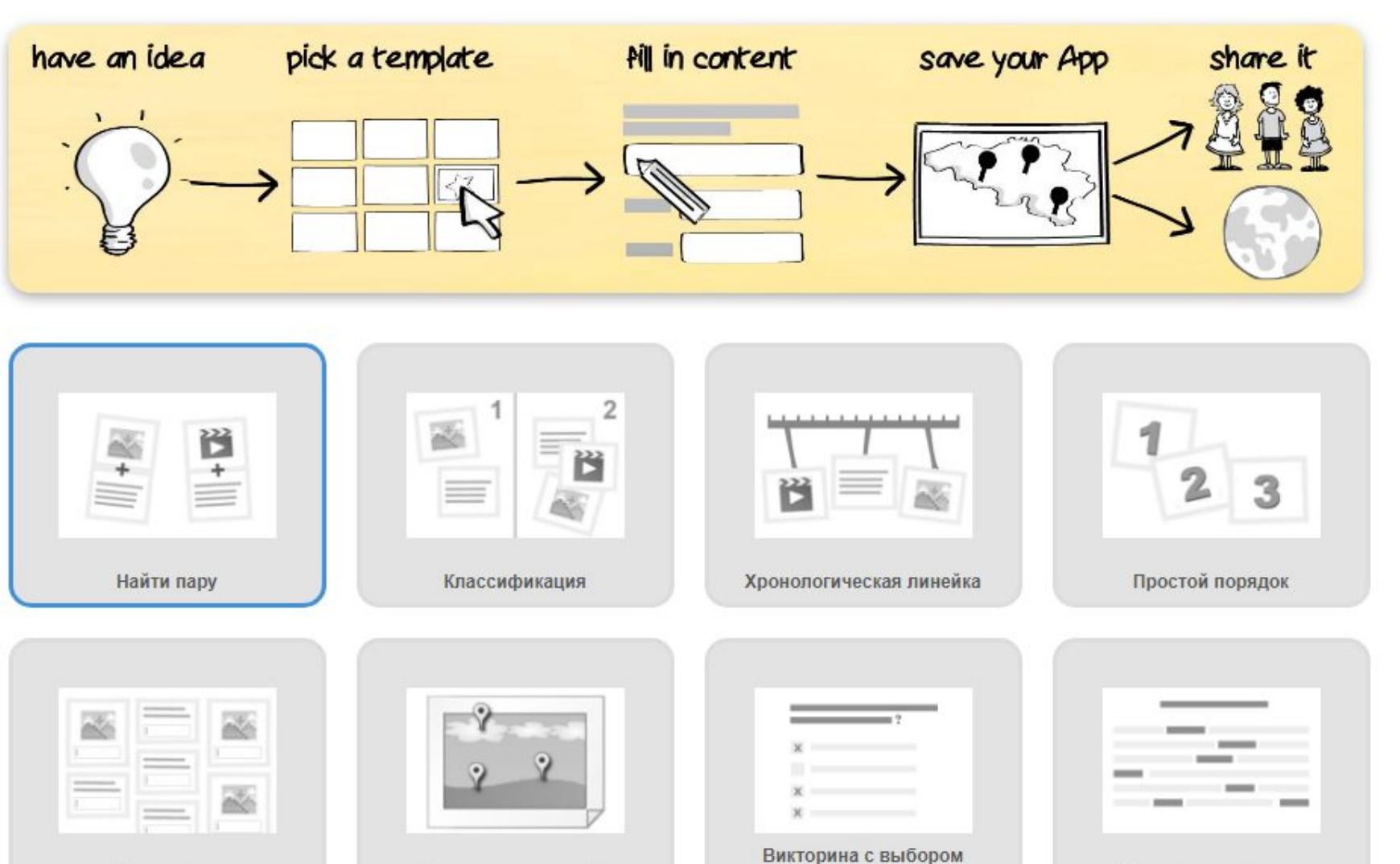

правильного ответа

Ввол текста

Сортировка картинок

Заполнить пропуски

### 2. Пример 1 – Новое упражнение

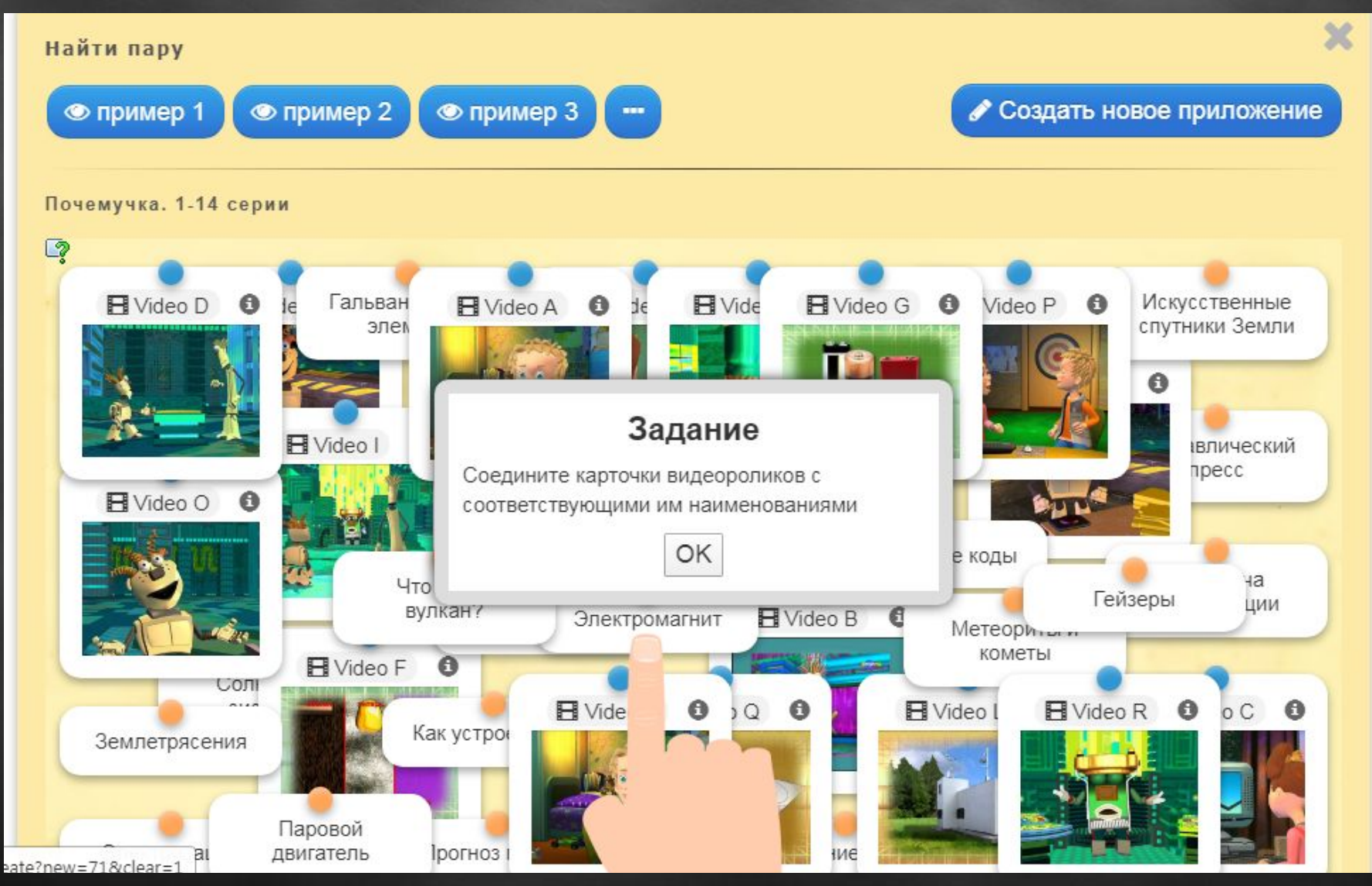

## 3. Заполняем поля страницы:

- 1. Название приложения Фамилия, класс ( Пример: Лапенко 3В)
- 2. Постановка задачи : Найдите пару, дав название объектам.
- 3. Пары: Выбираем картинку и текст по теме устройство компьютера!
- 4. Добавить следующий элемент: повторить действие 3
- 5. Достаточно 3-4 пары (по желанию можно сделать больше пар)
- 6. Установить и показать в предварительном просмотре нажимаем в конце страницы.
- 7. Нажимаем Сохранить приложение
- 8. Скопировать и прислать мне ссылку через сообщения, скопировав из строки: АДРЕС В ИНТЕРНЕТЕ

#### Название приложения

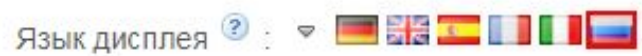

fppt.com

Ларина И.В. 3 А

#### Постановка задачи

Введите задание для этого упражнения. Оно будет появляться при запуске. Если Вам не нужно это, оставьте поле пустым.

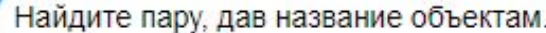

#### Пары

Задайте пары и соответсвия. Это может быть текст и видео или аудио и текст - по вашему желанию.

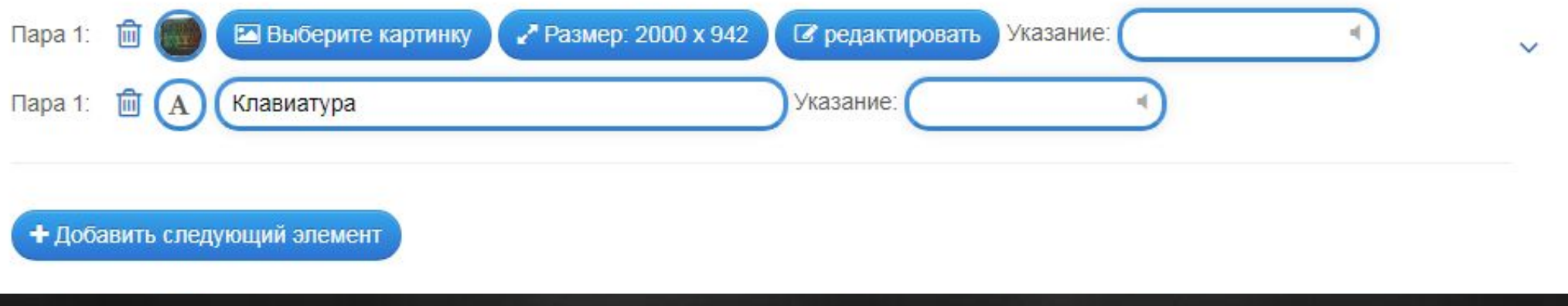

### Пары

Задайте пары и соответсвия. Это может быть текст и видео или аудио и текст - по вашему желанию.

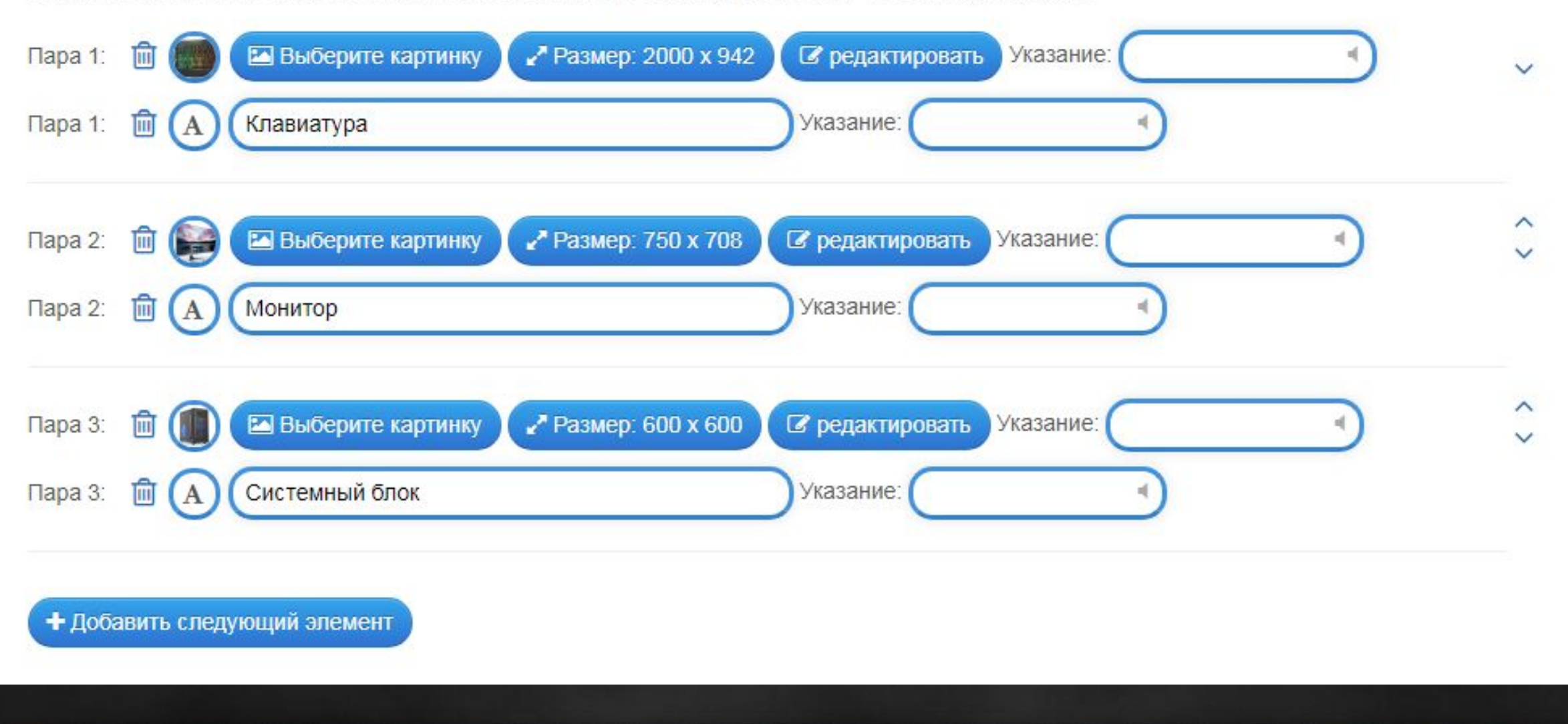

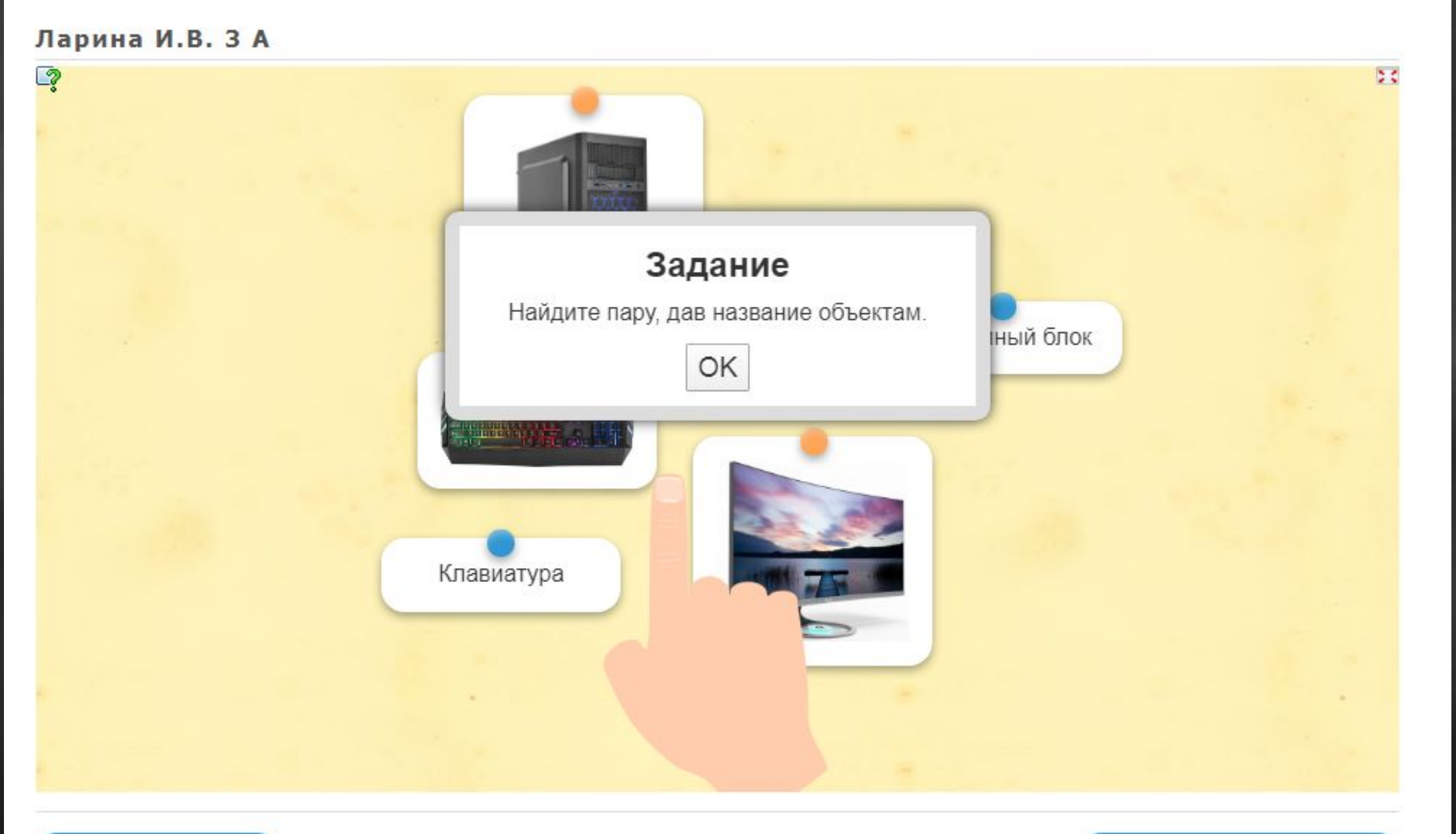

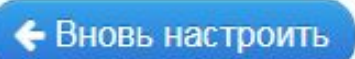

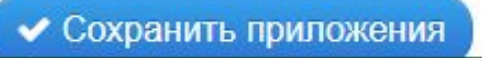

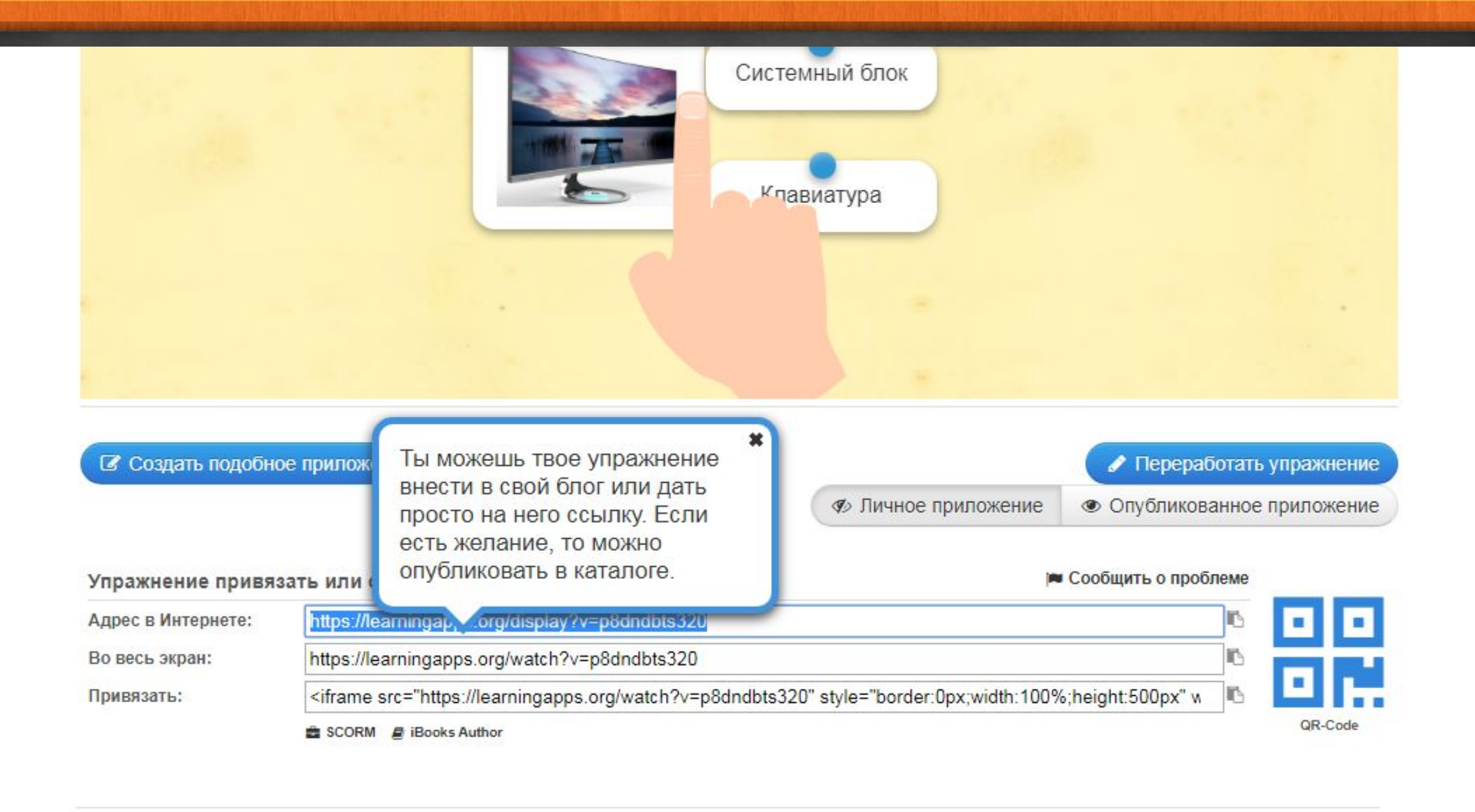

### А это ссылка на пример работы:

• https://learningapps.org/display?v=p8dndbts320

### Эти картинки ты можешь использовать

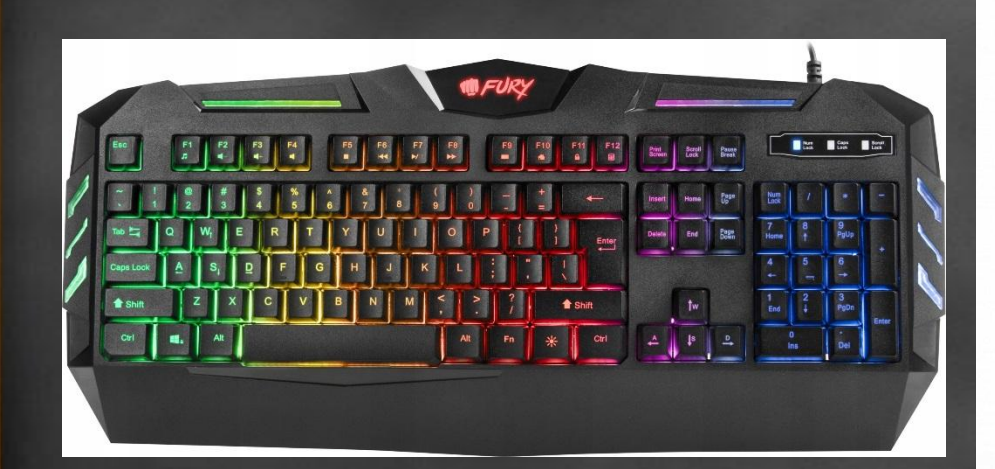

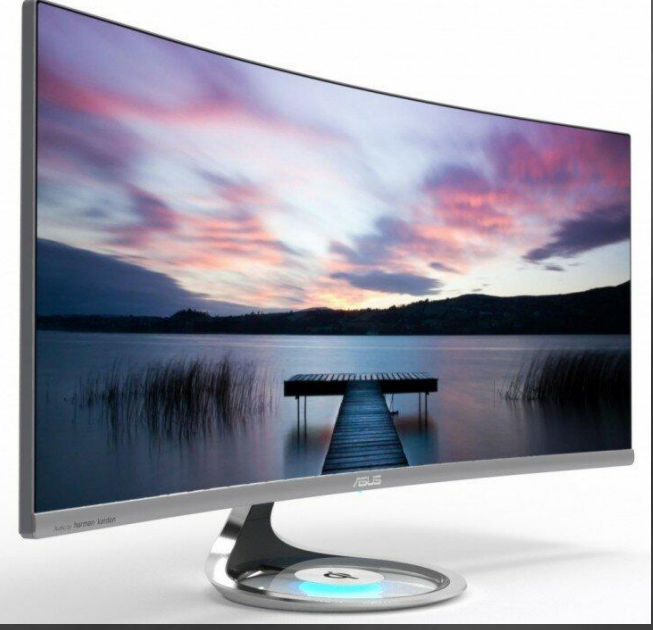

### **блок**

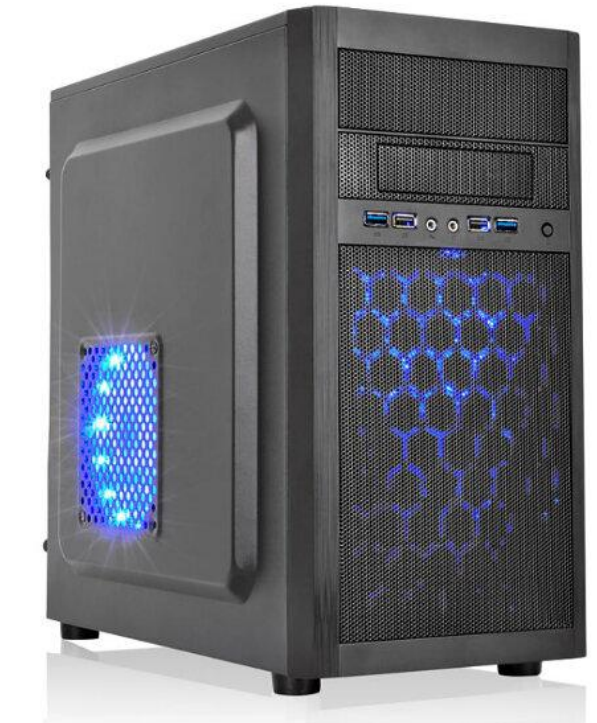